# **Instituto Tecnológico de Costa Rica Sede San Carlos**

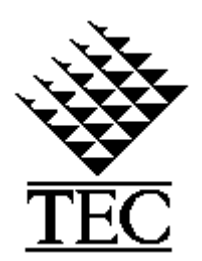

# **Escuela de Computación**

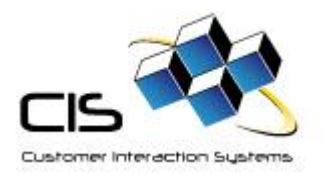

# **"Rediseño CIS-CRM Sport City"**

# **Práctica de Especialidad "II Informe"**

**Estudiante: Alonso García Trujillo.**

## <span id="page-1-0"></span>1. Tabla de contenido.

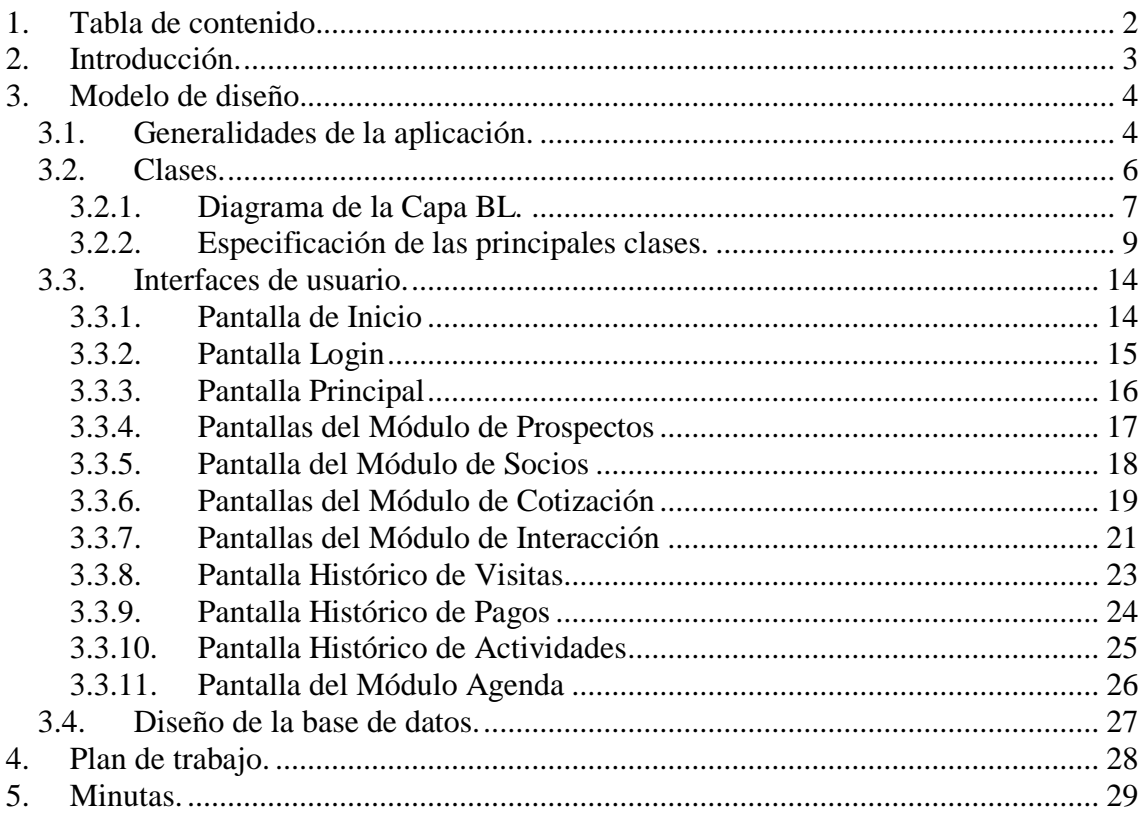

## <span id="page-2-0"></span>**2. Introducción.**

En este documento encontraremos una breve descripción de las herramientas, técnicas que se utilizaron para la construcción del sistema CIS-CRM Sport City. También el documento mostrará los principales objetos que conforman la capa de negocio, interfaces de usuarios y las tablas de la base de datos que permiten el almacenar toda la información. La información será descrita sin profundizar en detalles propios de la empresa, de esta manera no se comprometerían los datos confidenciales de la empresa CIS-Solutions.

## <span id="page-3-0"></span>**3. Modelo de diseño.**

#### <span id="page-3-1"></span>**3.1.** *Generalidades de la aplicación.*

Al iniciar con el rediseño del CIS-CRM, se contaba con un proyecto Web que contenía las pantallas de Inicio, Login, Principal, que son pantallas muy genéricas para todos los proyectos de CRM y Lealtad de la empresa. En el punto 3.3 se hará una descripción un poco más detalladas de estas pantallas.

Para el desarrollo de la aplicación se utilizó un modelo de 3 capas, la primera llamada capa UI o interfaz de usuario, la segunda BL o capa de negocio y por último la capa de datos.

La capa UI esta conformada por controles HTML, controles de la herramienta .NET y una serie de controles externos adquiridos de terceros, que se pueden utilizar con .NET. Estos controles cuentan con una amplia gama de propiedades que los convierten en controles más flexibles que los de la herramienta .NET.

Por cada UI existe un archivo con código JavaScript que es el encargado de obtener la información de los controles HTML y enviarla al servidor mediante AJAX cuando lo que se desea es guardar o actualizar información. Cuando lo que se desea es mostrar información en los controles cada archivo de JavaScript llena los controles según la información que se obtenga del servidor. Otra función que cumplen los archivos de JavaScript es la de validar que el contenido de los controles sea el apropiado. Entre las principales validaciones tenemos la de longitud de los textos, la de valores nulos, valores numéricos, alfanuméricos, fechas válidas.

La capa BL esta construida en lenguaje C# esta capa es la que interactúa con la capa de datos. Por cada objeto de la capa de datos existe un objeto BL cuyas propiedades son la misma al objeto de la capa de datos que representa. Estos objetos BL siempre cuentan con cuatro métodos uno que guarda la información de las propiedades, otro que elimina (basado en la propiedad que contiene el código), uno que obtiene la información de una fila de la tabla y la almacena en las propiedades del BL (este método también se basa en la propiedad que contiene el código) y por último un método que carga todo la información de la tabla que representa. Esta carga se logra mediante un filtro que determina que datos serán cargados.

La capa de datos es generada por una aplicación de la empresa CIS - Solutions, la cual convierte cada tabla, vista, procedimiento almacenado en objetos C#. Cada una de las columnas de los objetos SQL pasa a convertirse en una propiedad del objeto de la capa de datos. Estos objetos realizan la conexión a la base de datos y permiten guardar, eliminar obtiene una fila o cargan toda la información de la tabla (tabla a partir de la cual fue creado el objeto de la capa de datos).

### <span id="page-5-0"></span>**3.2.** *Clases.*

A continuación se mostrará un diagrama que contiene todos los objetos de la capa BL y una especificación reducida de los objetos (clases) más importantes que se utilizaron en la construcción de los módulos que se me asignaron. En la especificación de cada BL se mencionan los principales atributos con una pequeña explicación de la función que cumple.

En la capa BL los objetos no están relacionados entre si, ya que la relación está en la capa de datos.

<span id="page-6-0"></span>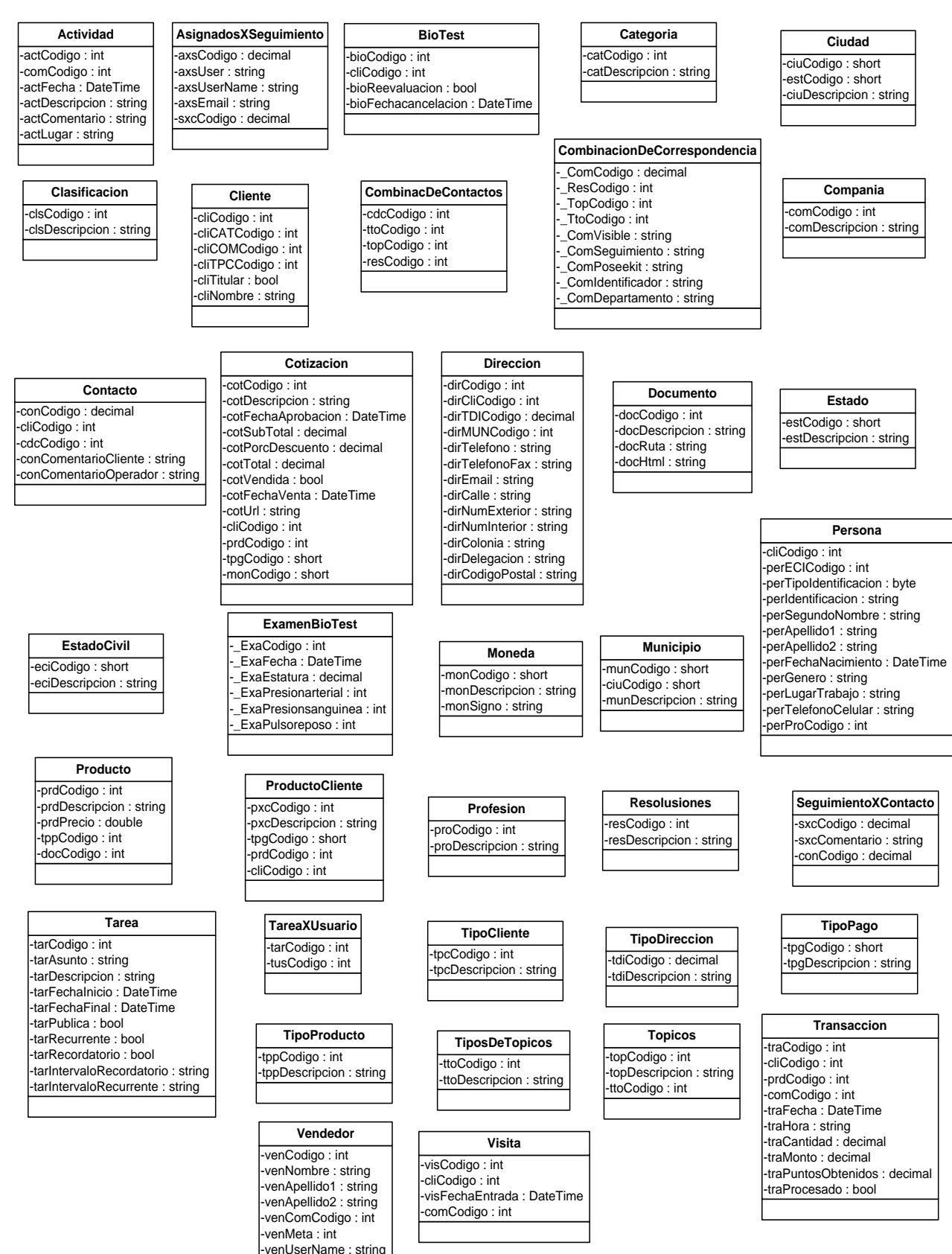

### **3.2.1. Diagrama de la Capa BL.**

#### **Atributo**

-\_TblCodigo : string -\_CmpCodigo : string -<br>CmpDescripcion : string -\_CmpNombrereal : string -\_CmpTipo : string -<br>CmpTipocampo : string -\_CmpDinamico : string -<br>CmpPerfil : string -\_CmpLongitud : double -\_CmpNulo : double

#### **Campanna**

- -\_CamCodigo : decimal -\_CamDescripcion : string -<br>CamValor : decimal -\_CamFechainicio : DateTime
- -<br>CamFechafinal : DateTime -\_CamResponsable : string -\_CamComentario : string

-\_CrcTabla : string -\_CrcCampo : string

-\_CrcCodigo : decimal -\_CrcDescripcion : string \_CrcTablareferencia : string<br>\_CrcCamporeferencia : string Caracteristica Caracteristica XSegmento<br>
-\_CrcCodigo : decimal -\_CrcCodigo : decimal -\_CrcCampore : string -\_CrcCodigo : decimal -\_CrcCodigo : decimal -\_CrcCodigo : string -\_CrcCodigo : string -\_CrcCodigo : string -\_CriCod

CaracteristicaXSegmento<br>
CxsConsecutivo : decimal<br>
CreCodigo : decimal<br>
CrcCodigo : decimal<br>
CxsValor : string<br>
CxsRelacionsiguiente : string<br>
CriDescripcion : string<br>
CxsSeparador : string<br>
CxsSeparador : string

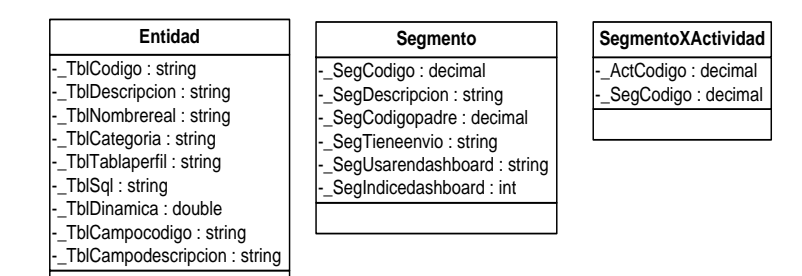

Figura 3.2.1. Diagrama de los objetos de la Capa BL

## <span id="page-8-0"></span>**3.2.2. Especificación de las principales clases.**

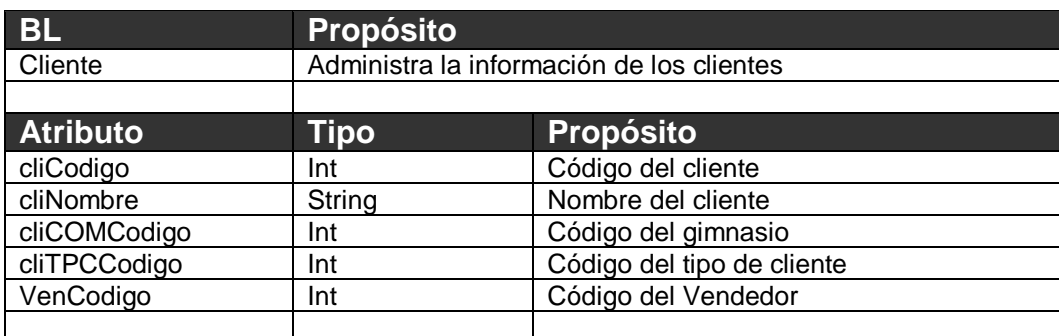

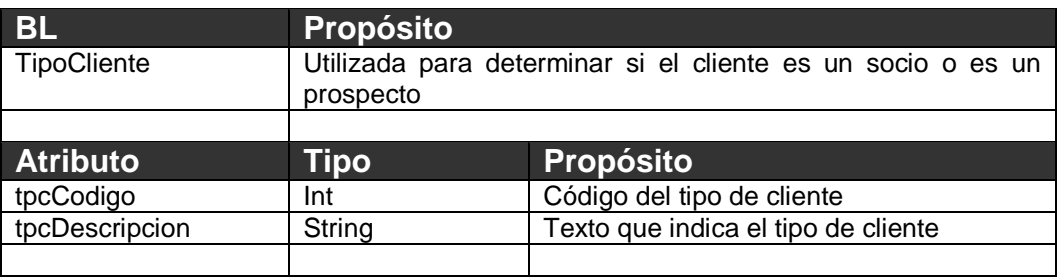

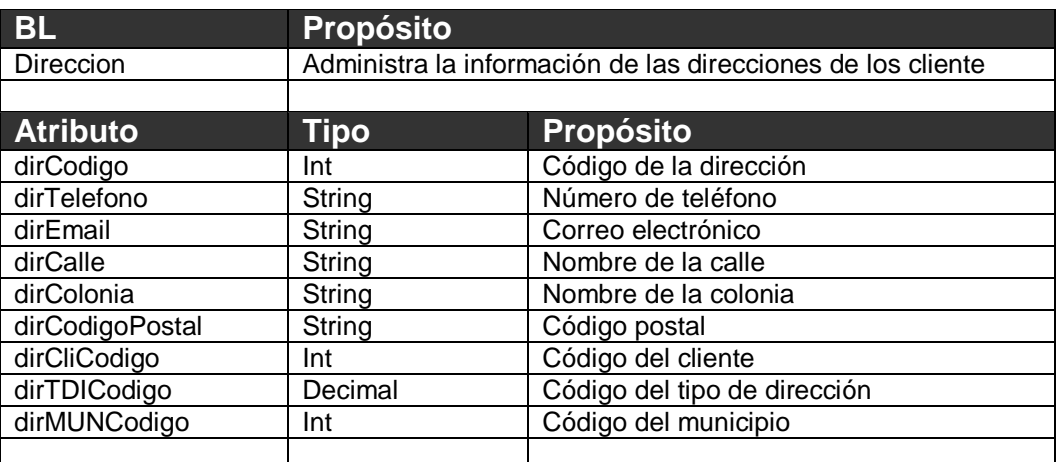

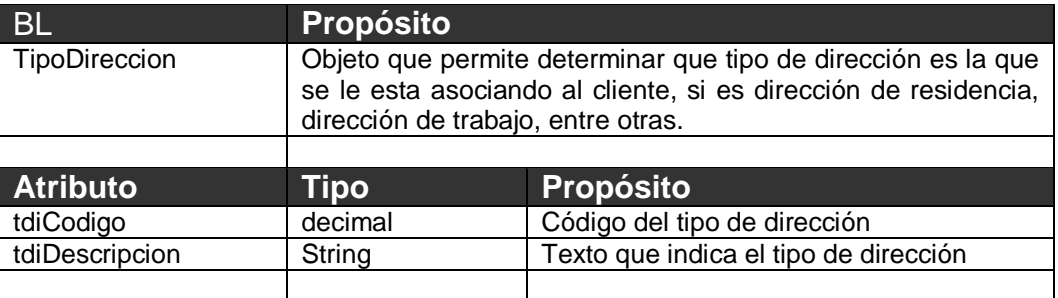

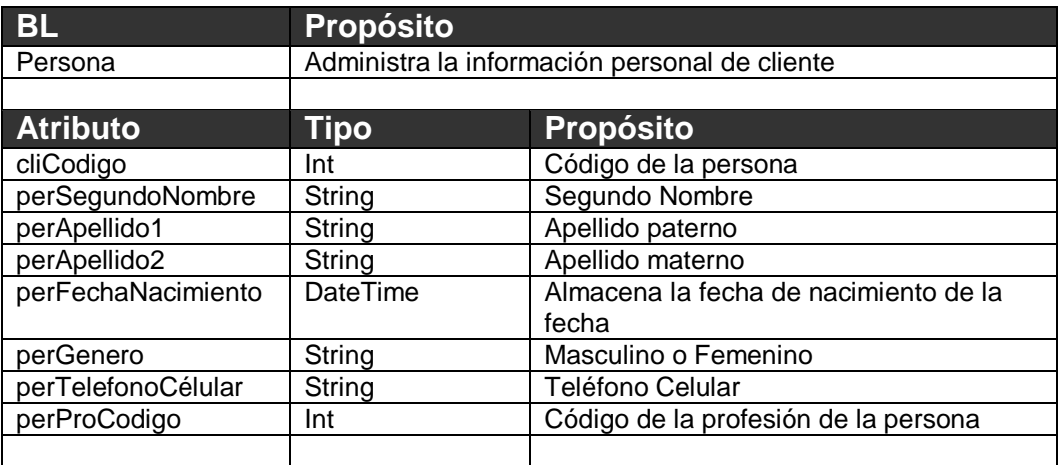

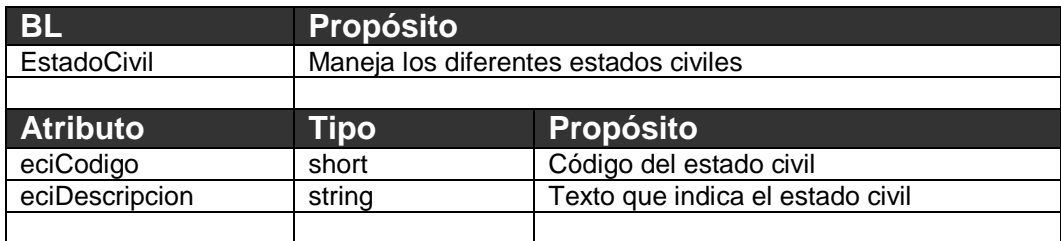

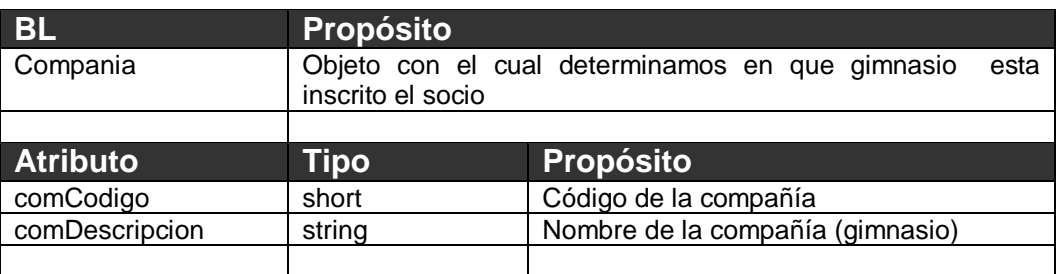

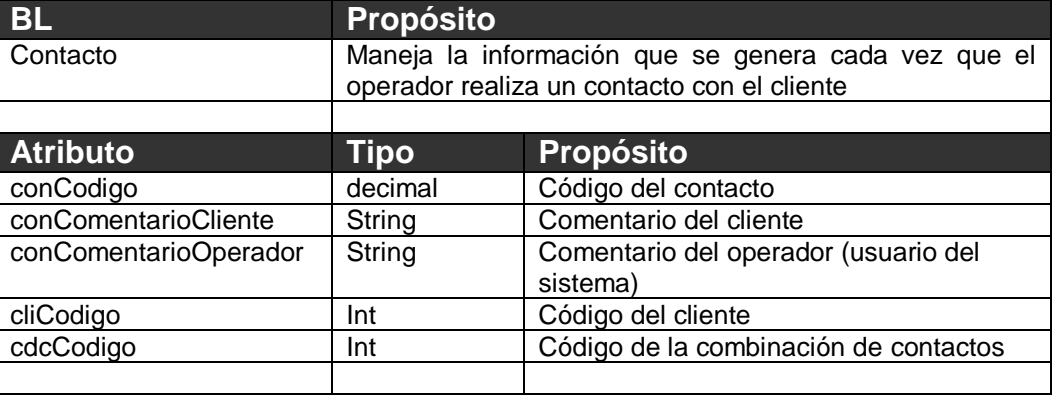

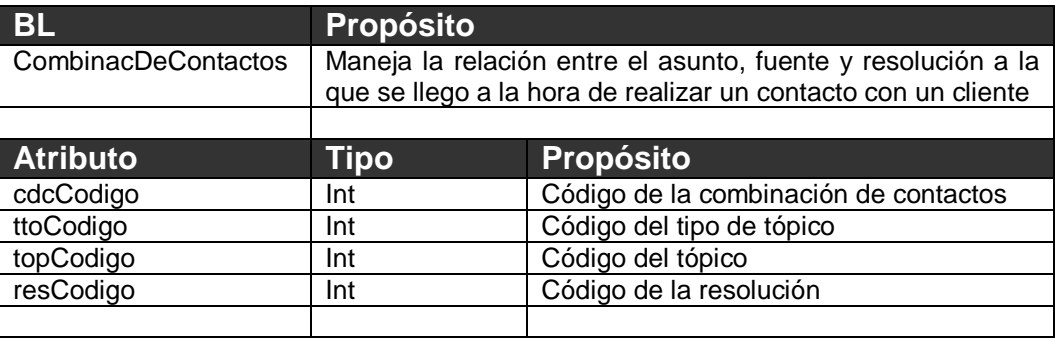

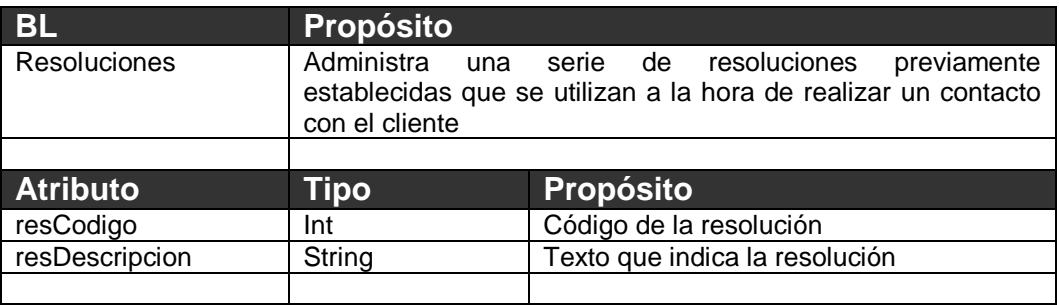

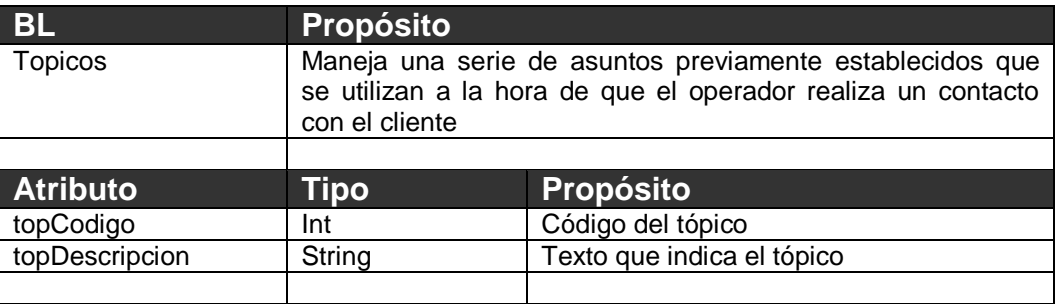

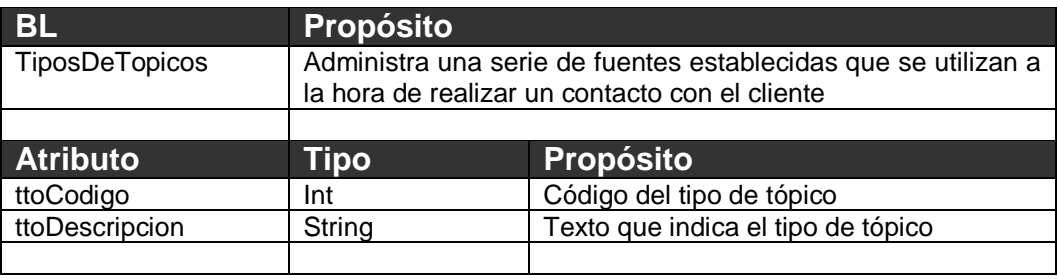

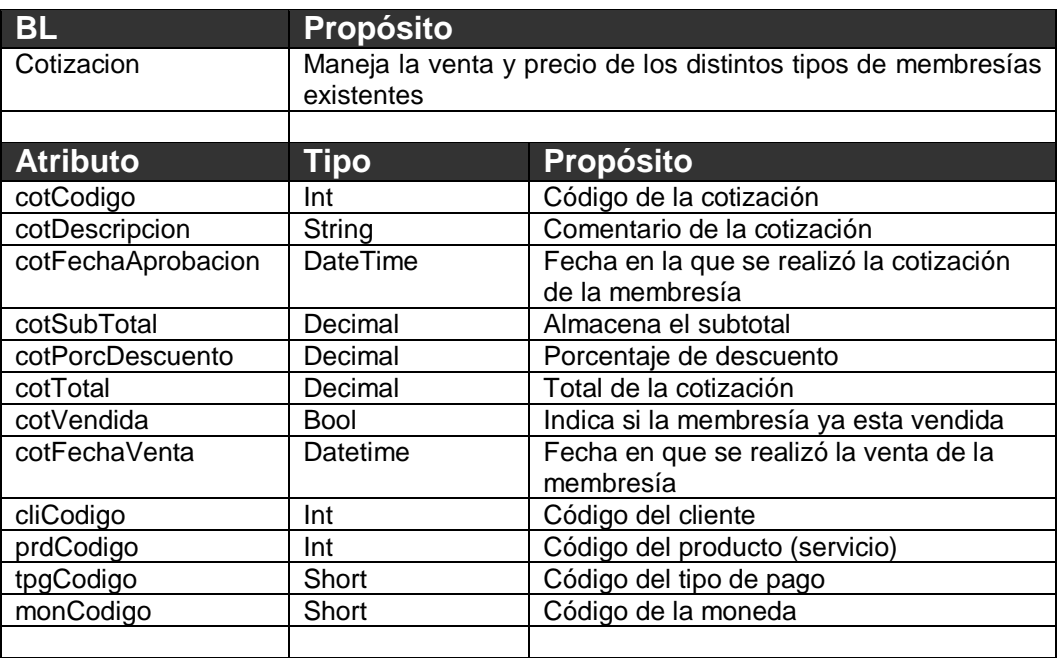

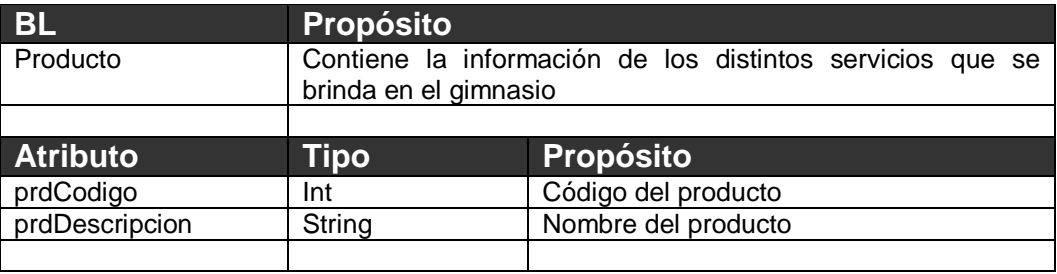

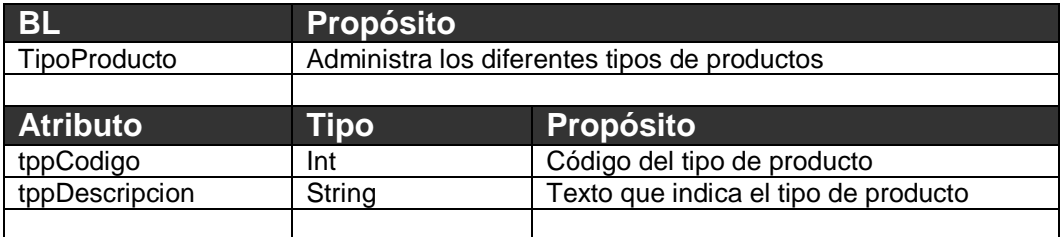

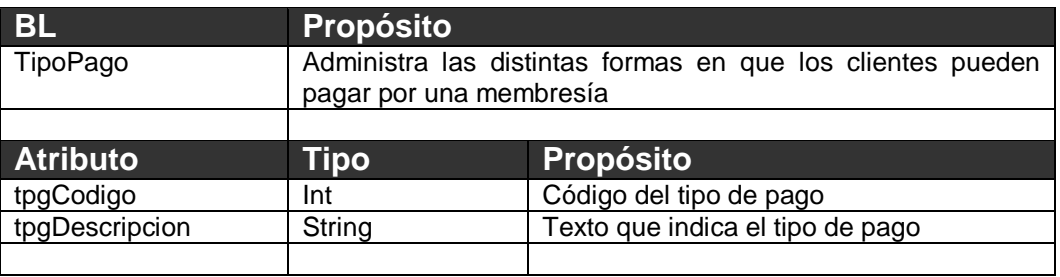

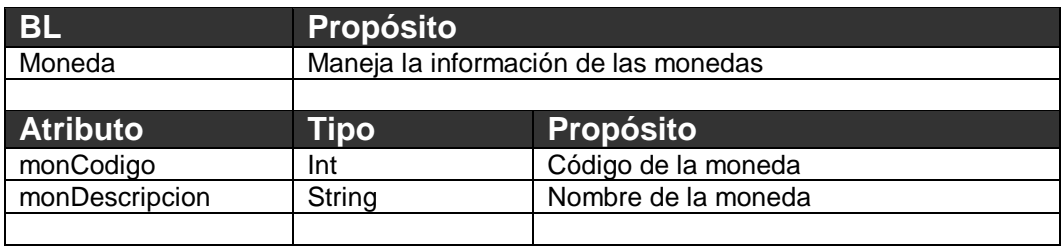

### <span id="page-13-1"></span><span id="page-13-0"></span>**3.3.** *Interfaces de usuario.*

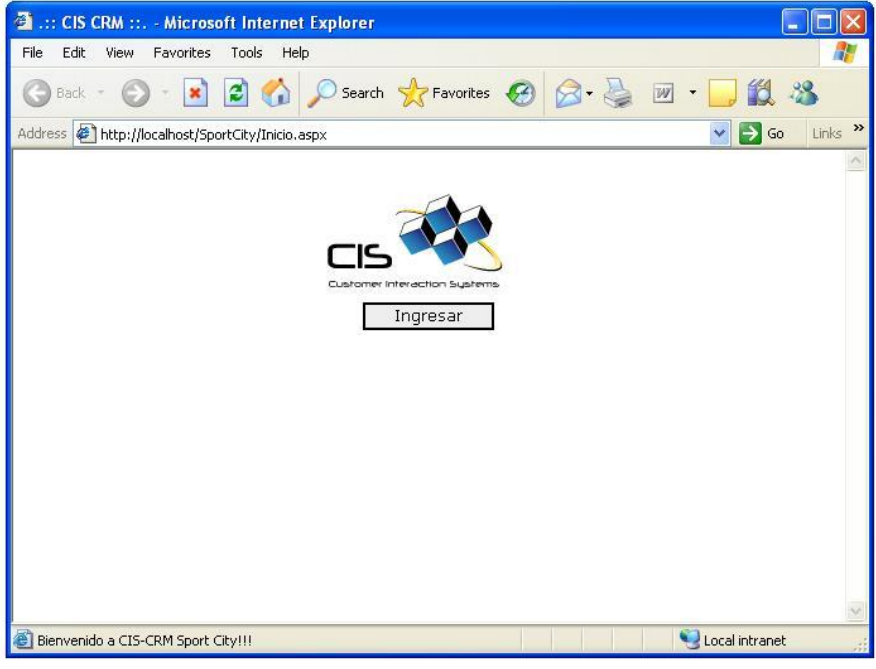

### **3.3.1. Pantalla de Inicio**

Figura 3.3.1. Pantalla de inicio.

Esta es la pantalla de inicio al dar clic en el botón ingresar se mostrará la pantalla de Login (Ver figura 3.3.1).

#### <span id="page-14-0"></span>**3.3.2. Pantalla Login**

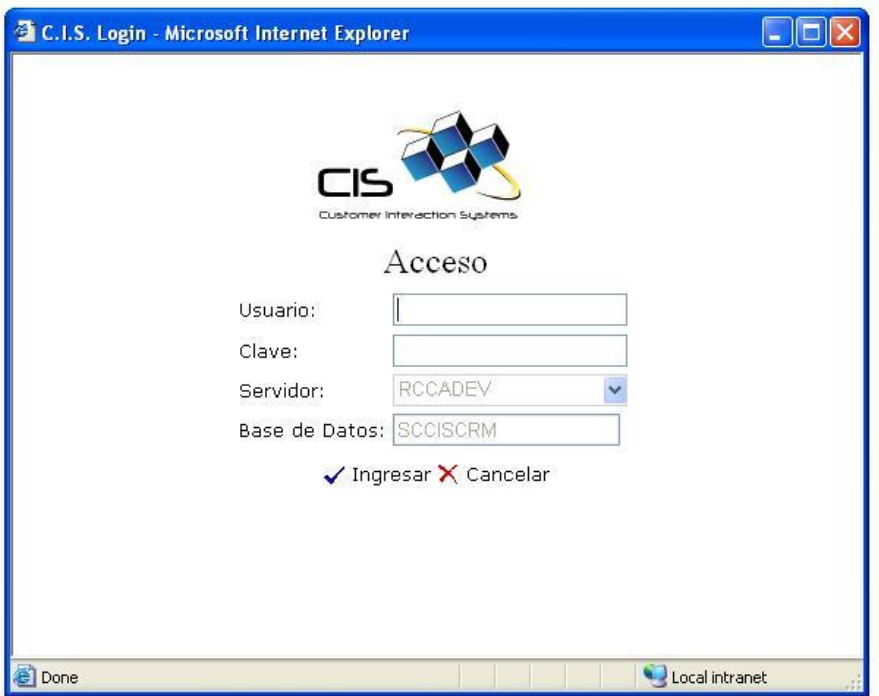

Figura 3.3.2. Pantalla Login.

En esta pantalla el operador digita el usuario y la clave, al presionar el botón ingresar el sistema verificará que el usuario existe y que la clave concuerde con el usuario, si el usuario y la clave existen entonces se mostrará la pantalla principal (Ver figura 3.3.2).

#### <span id="page-15-0"></span>**3.3.3. Pantalla Principal**

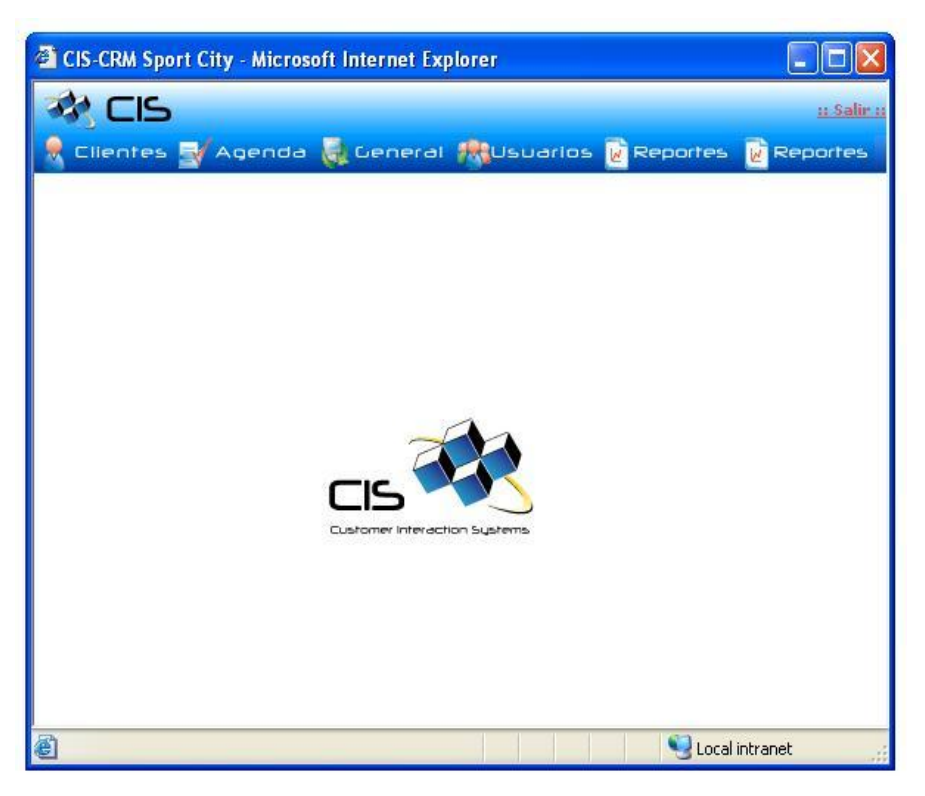

Figura 3.3.3. Pantalla Principal.

En esta pantalla encontramos el menú principal que contiene las siguientes opciones Cliente, Agenda, General, Usuario y Reportes (Ver figura 3.3.3).

Al presionar la opción cliente accedemos a la pantalla de búsqueda de socios, prospectos, la pantalla de socios, la pantalla de prospectación, las pantallas del módulo de cotización, las pantalla del módulo de interacción, la pantalla histórico de visitas, histórico de pagos y histórico de actividades. Si se presiona la opción agenda el sistema mostrará la pantalla de agenda.

El resto de menús dan acceso a pantallas de otros módulos.

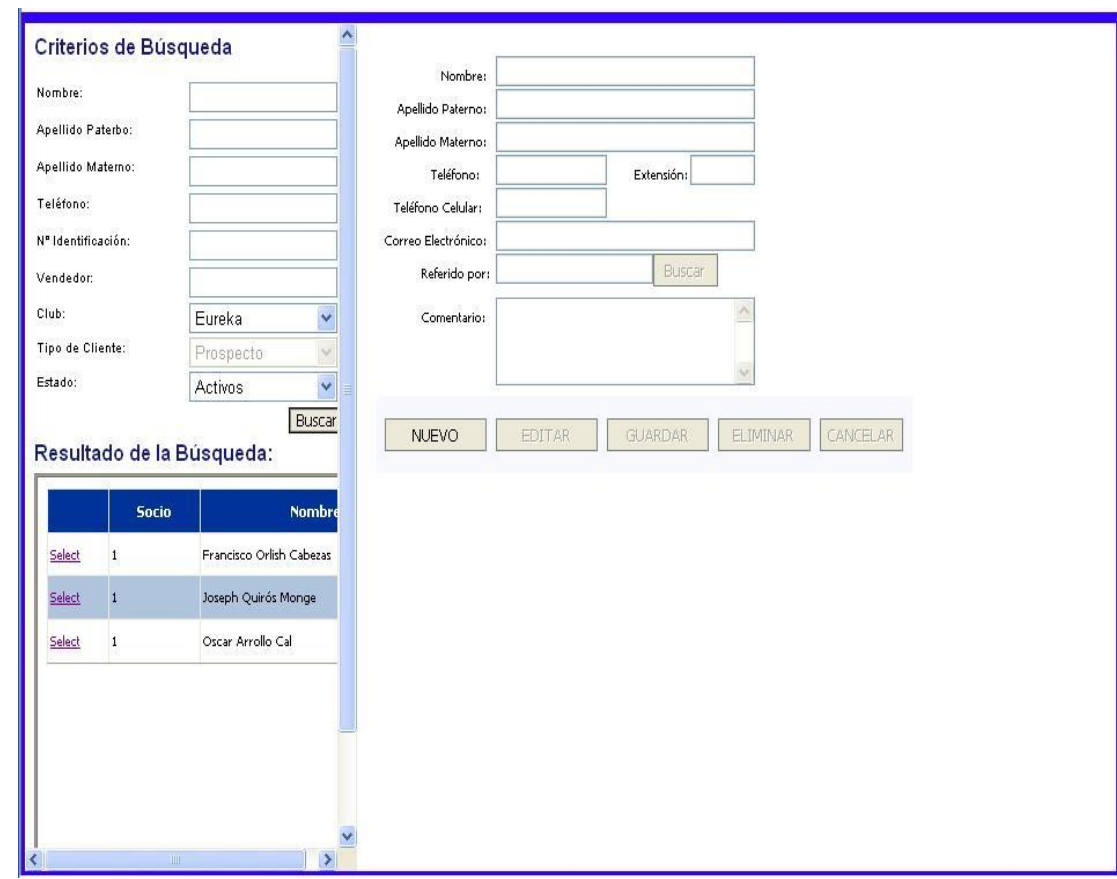

#### <span id="page-16-0"></span>**3.3.4. Pantallas del Módulo de Prospectos**

Figura 3.3.4. Pantallas del Módulo de Prospectos.

En este módulo encontramos dos pantallas, la pantalla de búsqueda y la pantalla de mantenimiento. En la pantalla de búsqueda el usuario ingresa los criterios sobre los que se realizará la búsqueda (entre los criterios más importantes encontramos el nombre, apellidos, teléfono, vendedor al que esta asociado, Ver figura 3.3.4), la información que resulta es cargada en el grid. Al dar clic en el grid la información del prospecto es cargada en la pantalla de mantenimiento. En la pantalla de mantenimiento de prospecto tenemos las funcionalidades de guardar un nuevo prospecto, editar la información de un prospecto (nombre, apellidos, teléfono, correo electrónico, un comentarios y la persona que le comentos sobre Sport City Ver figura 3.3.4) existe luego de que se haya realizado una búsqueda o simplemente eliminar el prospecto.

#### <span id="page-17-0"></span>**3.3.5. Pantalla del Módulo de Socios**

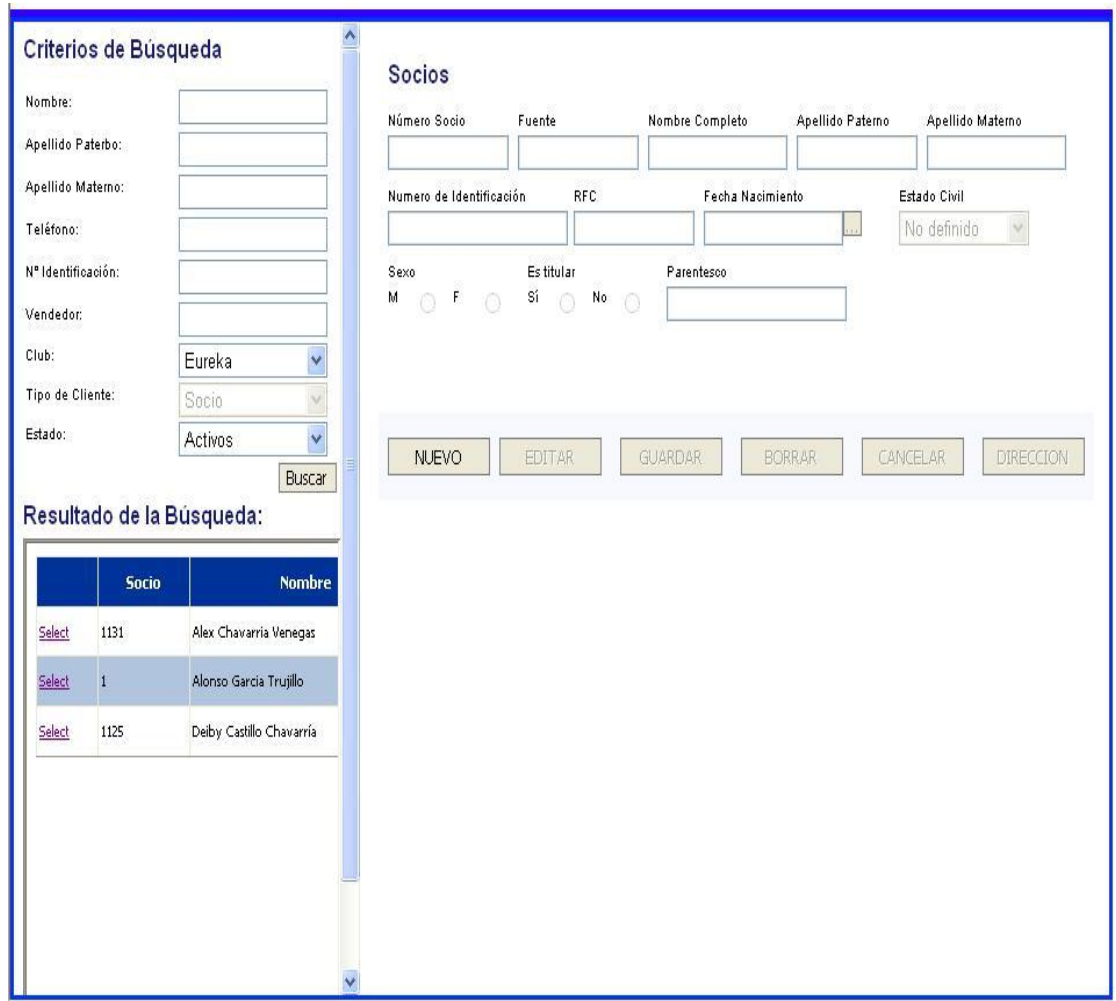

Figura 3.3.5. Pantallas del Módulo de Socios.

Este módulo es similar al módulo de prospecto porque se cuenta con dos pantallas, la búsqueda y la de mantenimiento. La pantalla de búsqueda tiene el mismo funcionamiento a la del módulo de prospecto con la pequeña diferencia de que la búsqueda solo retornará información de socios (Ver Figura 3.3.5). La pantalla de mantenimiento cuenta con la misma funcionalidad que la del módulo de prospecto pero esta actúa sobre la información de los socios donde algunos campos si cambia como por ejemplo se almacena el género, estado civil, fecha de nacimiento (Ver Figura 3.3.5). Desde la pantalla de mantenimiento de socio tenemos la posibilidad de acceder a la pantalla que administra la información de la dirección del socio.

#### <span id="page-18-0"></span>**3.3.6. Pantallas del Módulo de Cotización**

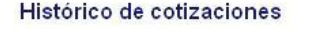

Delhy Cartille Chavarria

Cliente:

|        | <b>Club</b> | <b>Membresía</b> | <b>Creación</b> | <b>Estado</b> | <b>Monto</b>   |
|--------|-------------|------------------|-----------------|---------------|----------------|
| Cargar | Eureka      | Sencilla         | 10/26/2006      | Pendiente     | \$1494.75      |
| Cargar | Eureka      | Platinium        | 10/26/2006      | Pendiente     | \$1491.90      |
| Cargar | Eureka      | Sencilla         | 10/26/2006      | Pendiente     | \$1591.20      |
| Cargar | Eureka      | Sencilla         | 10/26/2006      | Pendiente     | 4475000.00     |
| Cargar | Eureka      | Platinium        | 10/26/2006      | Pendiente     | \$1496.25      |
| Cargar | Eureka      | Platinium        | 10/26/2006      | Pendiente     | \$1155.44      |
| Cargar | Eureka      | Platinium        | 10/26/2006      | Pendiente     | \$45000.00     |
| Cargar | Eureka      | Platinium        | 7/30/2006       | Vendida       | \$4410.00      |
| Cargar | Eureka      | Sencilla         | 7/30/2006       | Vendida       | 4400000.00     |
| Cargar | Eureka      | Sencilla         | 7/30/2006       | Vendida       | ¢750000.00     |
| Cargar | Eureka      | Platinium        | 8/1/2006        | Pendiente     | 4988.35        |
| Cargar | Eureka      | Platinium        | 8/1/2006        | Vendida       | <b>¢107.50</b> |
| Cargar | Eureka      | Platinium        | 8/1/2006        | Pendiente     | ¢10943.97      |

Figura 3.3.6. Pantalla Histórico de Cotizaciones.

Del módulo de cotizaciones encontramos pantalla principal en donde se muestra el listado de todas las cotizaciones que realizó el socio. Esta pantalla cuenta con la funcionalidad de cargar la información de la cotización seleccionada para modificarla. La Otra funcionalidad que encontramos es la de crear nuevas cotizaciones (Ver figura 3.3.6).

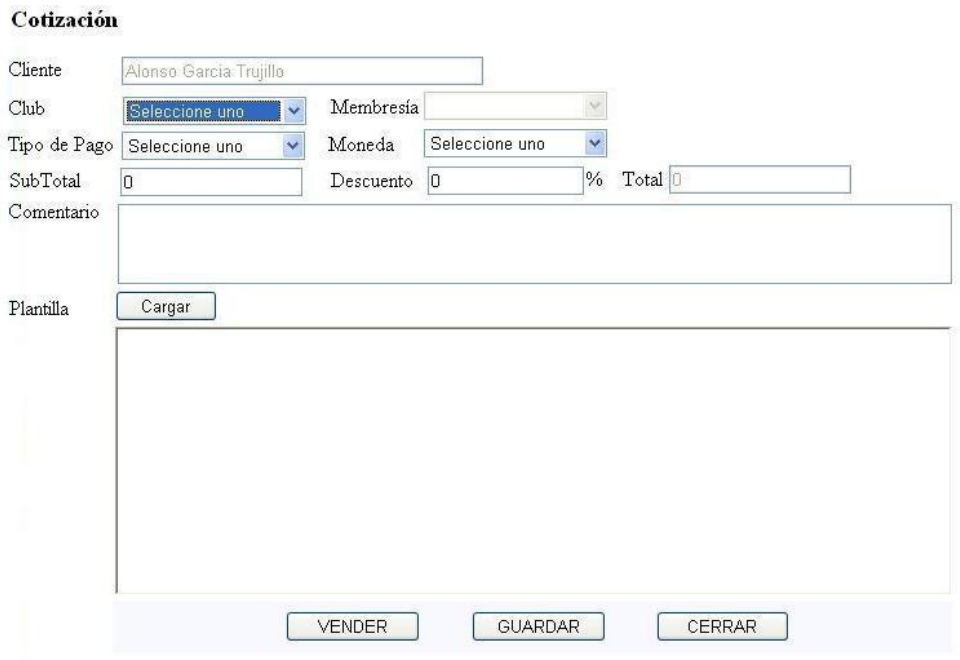

Figura 3.3.7. Pantalla de Cotización.

La pantalla de cotización es la pantalla donde el operador puede registrar o modificar las cotizaciones para cada membresías que esté almacenada en el sistema. Los datos más importantes que son tomados en cuenta para la construcción de la cotización tenemos, el nombre del cliente, club, tipo de membresía, forma de pago, moneda (Ver figura 3.3.7). A la hora de crear las cotizaciones se utilizaran plantillas definidas por Sport City.

#### <span id="page-20-0"></span>**3.3.7. Pantallas del Módulo de Interacción**

| Fecha Inicio      |                   | W.                        |                            |                    |                    |               |
|-------------------|-------------------|---------------------------|----------------------------|--------------------|--------------------|---------------|
| Fecha Fin         |                   | Filtrar<br>$\ldots$       |                            | Cerrados           | <b>Abiertos</b>    | Ver Todos     |
| <b>Creado En</b>  | <b>Creado Por</b> | <b>Comentario Cliente</b> | <b>Comentario Operador</b> | Último Seguimiento | <b>Sequido Por</b> | <b>Estado</b> |
| Select 07/28/2006 | deiby             | ninguno                   | ninguno 2                  | 07/20/2006         | AlonsoG            | AC            |
| Select 06/28/2006 | <b>USRDeiby</b>   |                           |                            | 07/28/2006         |                    | AC            |
| Select 06/27/2006 | alonsog           | prueba alonso             | prueba alonso              |                    |                    | <b>IN</b>     |
| Select 07/31/2006 | <b>USRDeiby</b>   | cust comment              | usr comment                | 07/31/2006         | <b>USRDeiby</b>    | AC            |
| Select 07/01/2006 | <b>USRDeiby</b>   | gradfa                    | fdgfgfdg                   | 07/01/2006         | <b>USRDeiby</b>    | AC            |
| Select 08/01/2006 | <b>USRDeiby</b>   | prueba de los meses       |                            | 08/01/2006         | <b>USRDeiby</b>    | AC            |
| Select 08/01/2006 | <b>USRDeiby</b>   | prueba2                   | prueba2                    | 08/01/2006         | <b>USRDeiby</b>    | AC            |
| Select 08/01/2006 | <b>USRDeiby</b>   | prueba4.1                 | prueba4.1                  | 08/01/2006         | <b>USRDeiby</b>    | AC            |
| Select 08/01/2006 | <b>USRDeiby</b>   | comentario de prueba 1    | comentario de prueba 2 op  |                    |                    | AC            |
| Select 08/01/2006 | <b>USRDeiby</b>   | comentario cliente        | comentario de op           |                    |                    | AC            |

Figura 3.3.8. Pantalla Histórico de Interacciones.

La pantalla histórico de interacciones es la pantalla principal del módulo de interacciones. En esta pantalla el operador puede filtrar por un rango de fechas, las interacciones que se han tenido con el cliente, mostrar todas interacciones cerradas, interacciones abiertas o puede seleccionar la opción de ver todas las interacciones. Al seleccionar una interacción del listado el sistema desplegará la pantalla interacción con toda la información cargada en los controles de la pantalla (Ver figura 3.3.8).

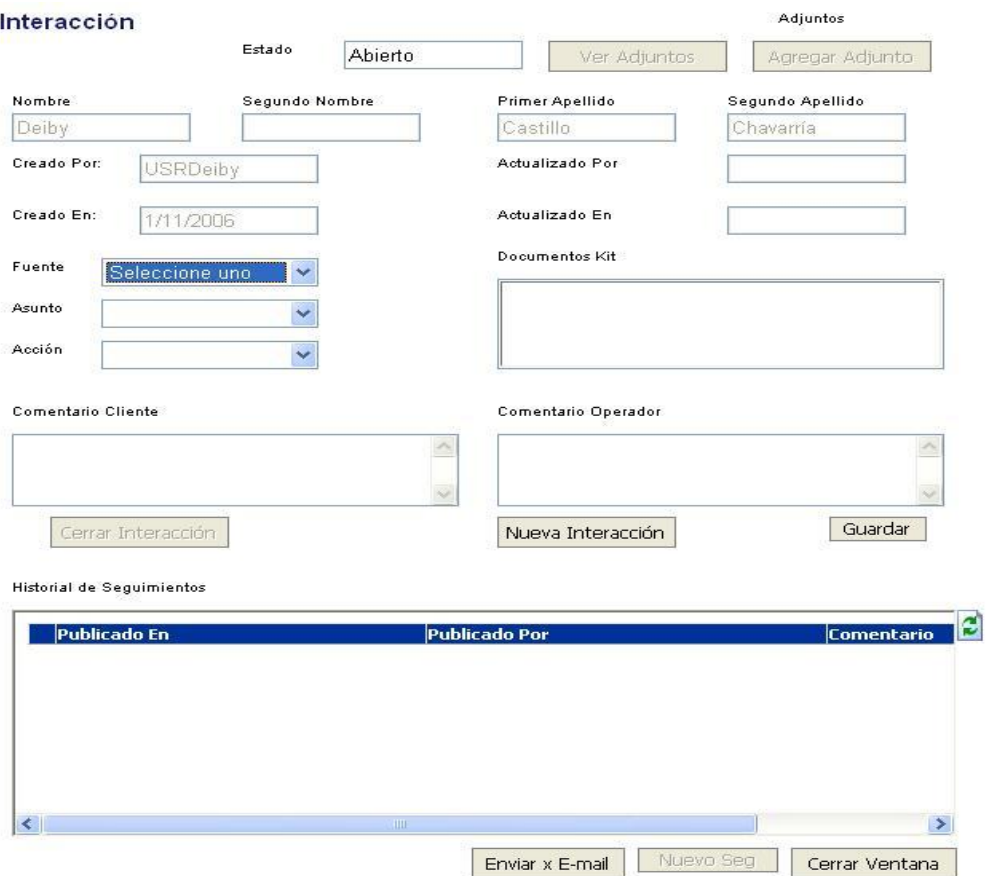

Figura 3.3.9. Pantalla de Interacción.

Esta pantalla permite agregar una nueva interacción las que pueden ser quejas o comentarios, puede terminar si la interacción sigue abierta para el registro de nuevos seguimientos y puede de terminar la fuente (llamada entrante, llamada saliente, visita a Sport City entre otras) el asuntos (Consulta de precio, horarios consulta general, entre otros) y las acción (Solicitó cotización, Solicito información de horarios, entre otros). Unas de las opciones que encontramos en esta pantalla es que podemos acceder la pantalla donde se registran los seguimientos que se han dado para la interacción seleccionada o para la interacción que recién se esta guardando (Ver figura 3.3.9).

### <span id="page-22-0"></span>**3.3.8. Pantalla Histórico de Visitas**

| <b>Noviembre</b>         | <b>Octubre</b> | <b>Setiembre</b>         | Periodo: 2006 2005<br>Agosto | <b>Julio</b> | Junio          | Mayo | <b>Abril</b>             | Marzo          | Febrero        | <b>Enero</b>    | <b>Diciembre</b> |
|--------------------------|----------------|--------------------------|------------------------------|--------------|----------------|------|--------------------------|----------------|----------------|-----------------|------------------|
| $\underline{\mathbf{0}}$ | $\overline{0}$ | $\underline{\mathbf{0}}$ | $\overline{0}$               | ō            | $\overline{0}$ | ō    | $\underline{\mathbf{0}}$ | $\overline{0}$ | $\overline{0}$ | $\underline{0}$ | $\underline{0}$  |
|                          |                |                          |                              |              |                |      |                          |                |                |                 |                  |
|                          |                |                          |                              |              |                |      |                          |                |                |                 |                  |

Figura 3.3.10. Pantalla Histórico de Visitas.

Esta pantalla muestra al operador la cantidad de veces que el socio ha visitado Sport City en los últimos 12 meses. Para ver el detalle se debe dar clic en el mes y el sistema mostrará: Periodo Seleccionado, Club, Fecha y hora entrada, Fecha y hora salida (Ver Figura 3.3.10).

#### <span id="page-23-0"></span>**3.3.9. Pantalla Histórico de Pagos**

| Fecha          | <b>Club</b> | Codigo del Producto | Monto |
|----------------|-------------|---------------------|-------|
| 9/1/2006 12:30 | Eureka      |                     | 2500  |
| 8/1/2006 16:30 | Eureka      | 1                   | 2500  |
|                |             |                     |       |
|                |             |                     |       |
|                |             |                     |       |
|                |             |                     |       |
|                |             |                     |       |
|                |             |                     |       |
|                |             |                     |       |
|                |             |                     |       |
|                |             |                     |       |
|                |             |                     |       |
|                |             |                     |       |
|                |             |                     |       |

Figura 3.3.11. Pantalla Histórico de Pagos.

La pantalla del histórico de visitas se encarga de mostrar los pagos que el socio ha realizado a Sport City. Los datos que muestra esta pantalla son fecha y hora, club, producto, y el monto (Ver figura 3.3.11).

#### <span id="page-24-0"></span>**3.3.10. Pantalla Histórico de Actividades**

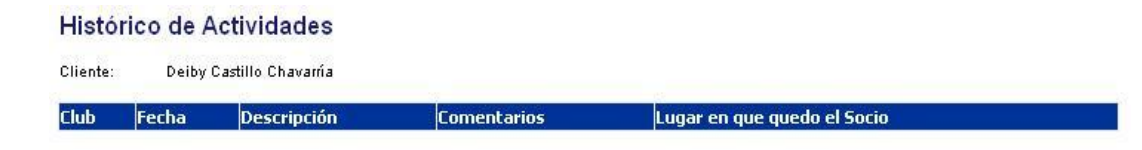

Figura 3.3.12. Pantalla Histórico de Actividades.

La pantalla del histórico de actividades lista todas la actividades en las que haya participado el socio. Los datos que muestra esta pantalla es el nombre del club fecha de la actividad, el nombre de la actividad, comentario, posición del socio en la actividad (Ver Figura 3.3.12).

#### <span id="page-25-0"></span>**3.3.11. Pantalla del Módulo Agenda**

| E                        |                            |                  | November 2006    |                         |                 | $\Rightarrow$                       | Hora<br>$8:00 \text{ am}$                   | Descripción                      |                              |                         |               |  |
|--------------------------|----------------------------|------------------|------------------|-------------------------|-----------------|-------------------------------------|---------------------------------------------|----------------------------------|------------------------------|-------------------------|---------------|--|
| Sun                      | Mon                        |                  | Tue Wed          | Thu <sub>1</sub>        | Fri             | Sat                                 | 8:30 a m                                    |                                  |                              |                         |               |  |
|                          |                            |                  |                  |                         |                 |                                     | 9:00 am                                     |                                  |                              |                         |               |  |
| 29                       | 30                         | 31               |                  | $\overline{2}$          | 3               | $\frac{1}{2}$                       | 9:30 am                                     |                                  |                              |                         |               |  |
| Ś,                       | 6                          | $\overline{2}$   | 8                | $\overline{9}$          | 10              | $11\,$                              | 10:00 am                                    |                                  |                              |                         |               |  |
| 12                       | 13                         | 14               | $\overline{12}$  | 16                      | $\overline{17}$ | $\frac{18}{2}$                      | 10:30 am                                    |                                  |                              |                         |               |  |
| 19                       | $\underline{20}$           | $\underline{21}$ | $\underline{22}$ | $\overline{23}$         | $\frac{24}{5}$  | $\underline{25}$                    | 11:00 am                                    |                                  |                              |                         |               |  |
| $\underline{26}$         | $27\,$                     | $\underline{28}$ | $\frac{29}{2}$   | $\underline{30}$        | $\underline{1}$ | $\bar{2}$                           | 11:30 am                                    |                                  |                              |                         |               |  |
| $\widetilde{\mathbf{2}}$ | 4                          | $\frac{5}{2}$    | 6                | $\overline{1}$          | 8               | 9                                   | 12:00 pm                                    |                                  |                              |                         |               |  |
|                          |                            |                  |                  |                         |                 |                                     | 12:30 pm                                    |                                  |                              |                         |               |  |
|                          |                            |                  |                  |                         |                 |                                     | $1:00~\text{pm}$                            |                                  |                              |                         |               |  |
|                          |                            |                  |                  |                         |                 |                                     | 1:30 pm                                     |                                  |                              |                         |               |  |
|                          | <b>ExEnviar Email</b>      |                  |                  |                         |                 |                                     | $2:00$ pm                                   |                                  |                              |                         |               |  |
|                          |                            |                  |                  |                         |                 |                                     |                                             |                                  |                              |                         |               |  |
|                          |                            |                  |                  |                         |                 |                                     |                                             |                                  |                              |                         |               |  |
|                          |                            |                  |                  | Wer Todos los Contactos |                 |                                     | 2:30 pm                                     |                                  |                              |                         |               |  |
|                          |                            |                  |                  |                         |                 |                                     | 3:00 pm<br>≤                                | W                                |                              |                         | ×             |  |
|                          | Contactos                  |                  |                  |                         |                 | <b>WFiltrar Contactos por Fecha</b> |                                             |                                  |                              | ➾<br>Contacto Pendiente |               |  |
|                          | <b>Creado</b><br>En        |                  | Por              | <b>Creado</b>           |                 |                                     | <b>Comentario Cliente</b>                   | <b>Comentario Operador</b>       | Último<br><b>Seguimiento</b> | <b>Seguido</b><br>Por   | <b>Estado</b> |  |
|                          | Select 06/28/2006 USRDeiby |                  |                  |                         |                 |                                     |                                             |                                  | 07/28/2006                   |                         | AC.           |  |
|                          | Select 07/31/2006 USRDeiby |                  |                  |                         |                 | cust comment                        |                                             | usr comment                      | 07/31/2006                   | <b>USRDeiby</b>         | AC.           |  |
|                          | Select 07/01/2006 USRDeiby |                  |                  |                         |                 | gradfa                              |                                             | fdgfgfdg                         | 07/01/2006                   | <b>USRDeiby</b>         | AC            |  |
|                          | Select 08/01/2006 USRDeiby |                  |                  |                         |                 |                                     | prueba de los meses                         |                                  | 08/01/2006                   | <b>USRDeiby</b>         | AC.           |  |
|                          | Select 08/01/2006 USRDeiby |                  |                  |                         |                 | Premium                             | El cliente solicitó cotización para Eureka- | Le presenté la cotización debida |                              |                         | AC            |  |
|                          | Select 08/01/2006 USRDeiby |                  |                  |                         |                 | comentario                          |                                             | comment                          |                              |                         | AC.           |  |

Figura 3.3.13. Pantalla del Módulo Agenda.

El módulo de agenda brinda al vendedor una serie de herramientas impresas o visuales que tiene la función de recordarles los contactos pendientes, los del día, los atrasados y el resultado de los ya hechos (Ver figura 3.3.13).

Las tareas pueden registrarse como personales o pueden ser asignadas a otro usuario del sistema.

El recordatorio de cada tarea es desplegado para la persona a quien la tarea fue asignada.

#### <span id="page-26-0"></span>**3.4.** *Diseño de la base de datos.*

En el diagrama del diseño de la base de datos se incluye el nombre de las principales tablas utilizadas en el desarrollo de los módulos asignados a mi persona. En las tablas no se muestra las columna ya que cada columna fue descrita en las propiedades de los objetos de la capa BL que como se dijo anteriormente por cada tabla hay un objeto en la capa de datos este objeto tiene una propiedad por cada columna de la tabla, por cada objeto de la capa de datos tenemos un objeto BL que cuenta con la mismas propiedades que su similar de la capa de datos.

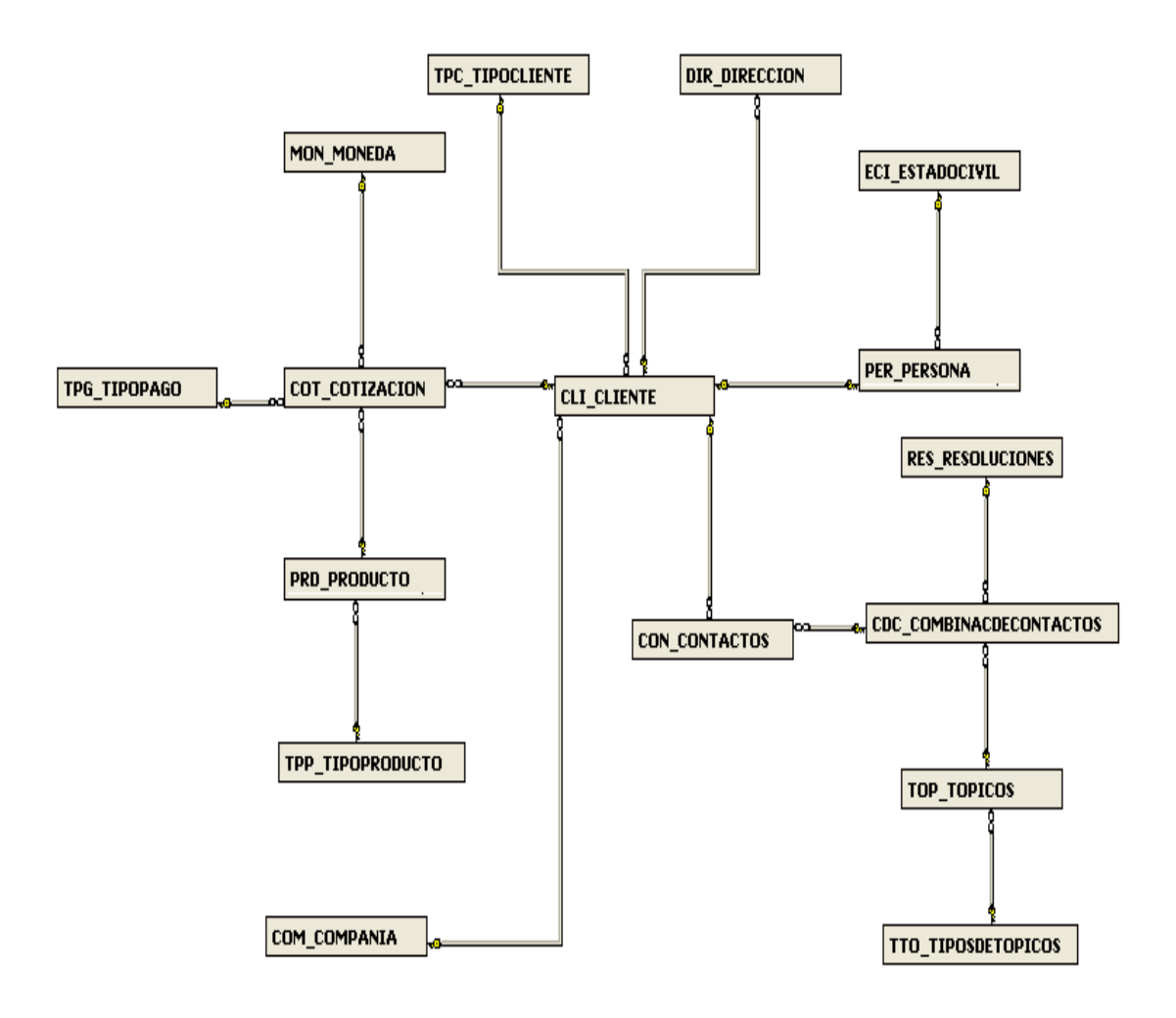

Figura 3.4. Diagrama de la base de datos.

# <span id="page-27-0"></span>**4. Plan de trabajo.**

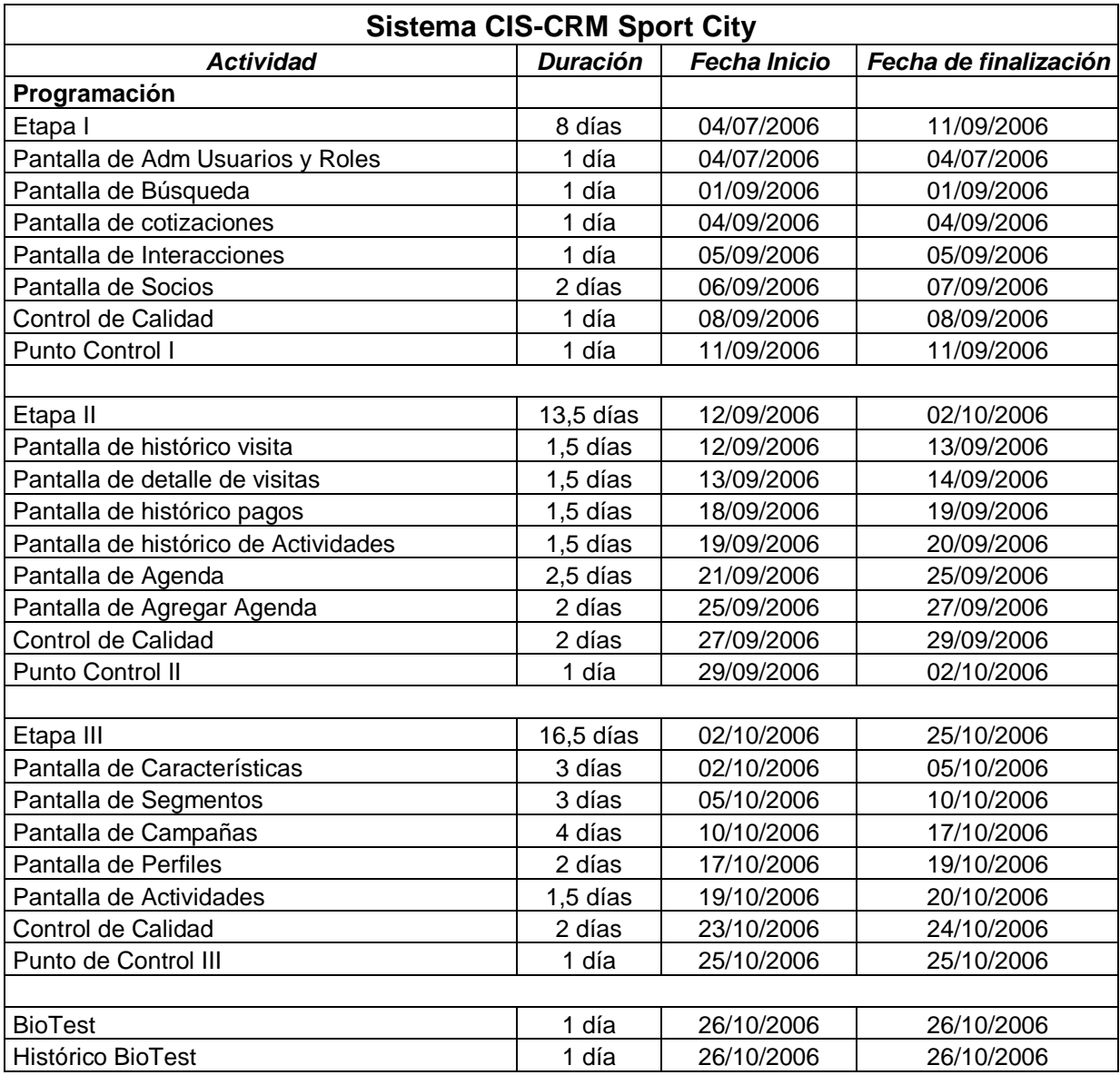

## <span id="page-28-0"></span>**5. Minutas.**

#### **Visita No.1 del Profesor Asesor**

Nombre del Estudiante: Alonso García Trujillo.

Nombre del Profesor: Marvin Campos.

Fecha: 11 de Agosto del 2006

#### PUNTOS TRATADOS Y ACUERDOS

- 1. Que hacer de la empresa.
- 2. El apoyo del estudiante a proyectos propios de la empresa.
- 3. El cambio que se siente, de pasar del estudio al trabajo.
- 4. Revisión del progreso del proyecto.
- 5. Definición de puntos que se incluirán en el primer informe.

Firmas:

Profesor **Estudiante** 

#### **Visita No.2 del Profesor Asesor**

Nombre del Estudiante: Alonso García Trujillo.

Nombre del Profesor: Marvin Campos.

Fecha: xx de Octubre del 2006

#### PUNTOS TRATADOS Y ACUERDOS

- 1. Revisión del progreso del proyecto.
- 2. El apoyo del estudiante a proyectos propios de la empresa.
- 3. Los puntos que conformaran el segundo y en el informe final.
- 4. Los tipos de conclusiones que se esperan en el informe final.
- 5. El contenido de la Exposición, el tiempo de duración y la fecha de la misma.

Firmas:

Profesor **Estudiante**